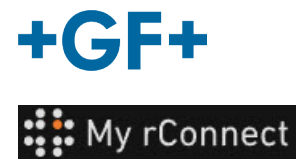

# **Impostazioni**

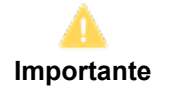

Per poter modificare alcuni parametri della piattaforma My rConnect, è necessario aver effettuato il login come "Tenant Admin" (Amministratore del tenant).

### **Contenuto:**

- 1. Scheda Impostazioni
- 2. Personale
- 3. Strutture
- 4. Gestione utenti
- 5. Aspetto
- 6. Supporto

## **1. Scheda Impostazioni**

Come detto, assicurarsi di disporre del diritto "**Tenant Admin**" (Amministratore del tenant) per poter modificare le impostazioni sulla piattaforma My rConnect.

È necessario selezionare la scheda "**Settings**" (Impostazioni), quindi la scheda "**Appearance**" (Aspetto).

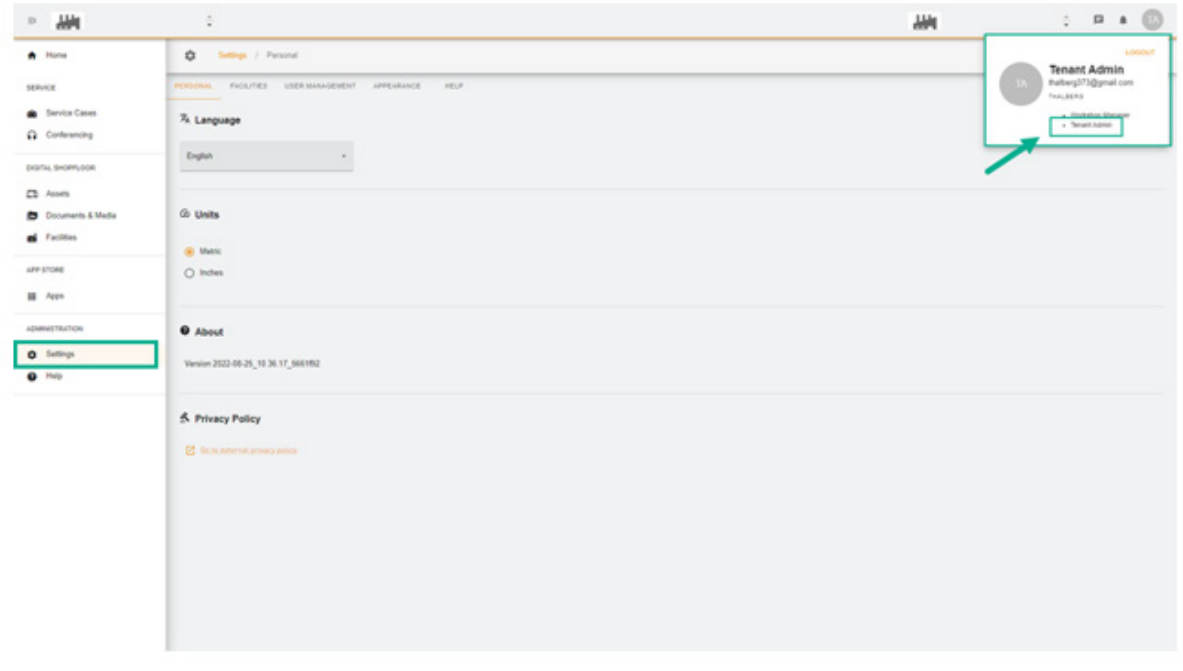

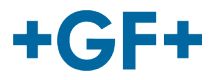

# **2. Personale**

Nella prima scheda "Personal" (Personale), è possibile cambiare:

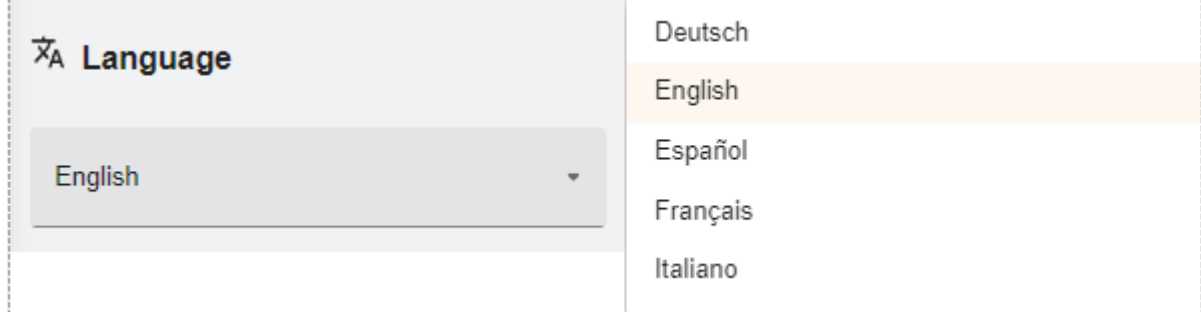

#### Possibilità di cambiare la lingua

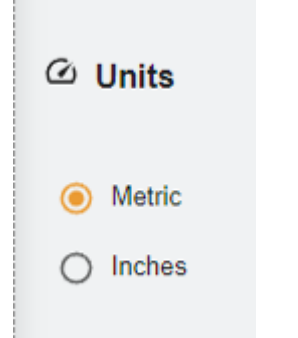

Possibilità di cambiare le unità di misura; sistema metrico o pollici

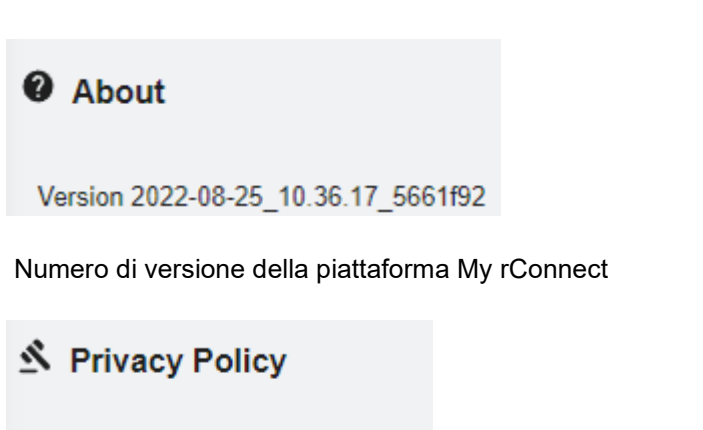

### **7** Go to external privacy policy

Consultare l'informativa sulla privacy.

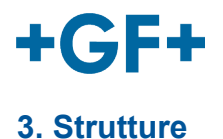

#### Esiste un shortcut per le strutture.

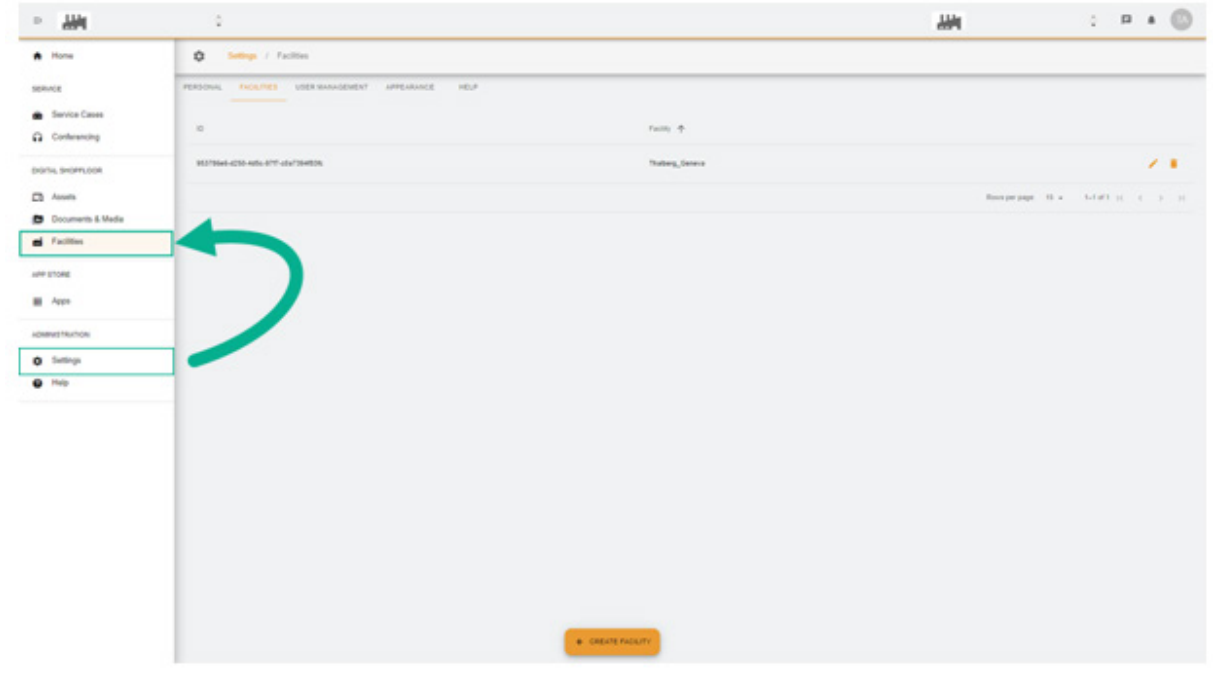

## **4. Gestione utenti**

Esiste un shortcut per accedere a "**User Management**" (Gestione utenti); sono quindi possibili anche la modifica o l'aggiornamento.

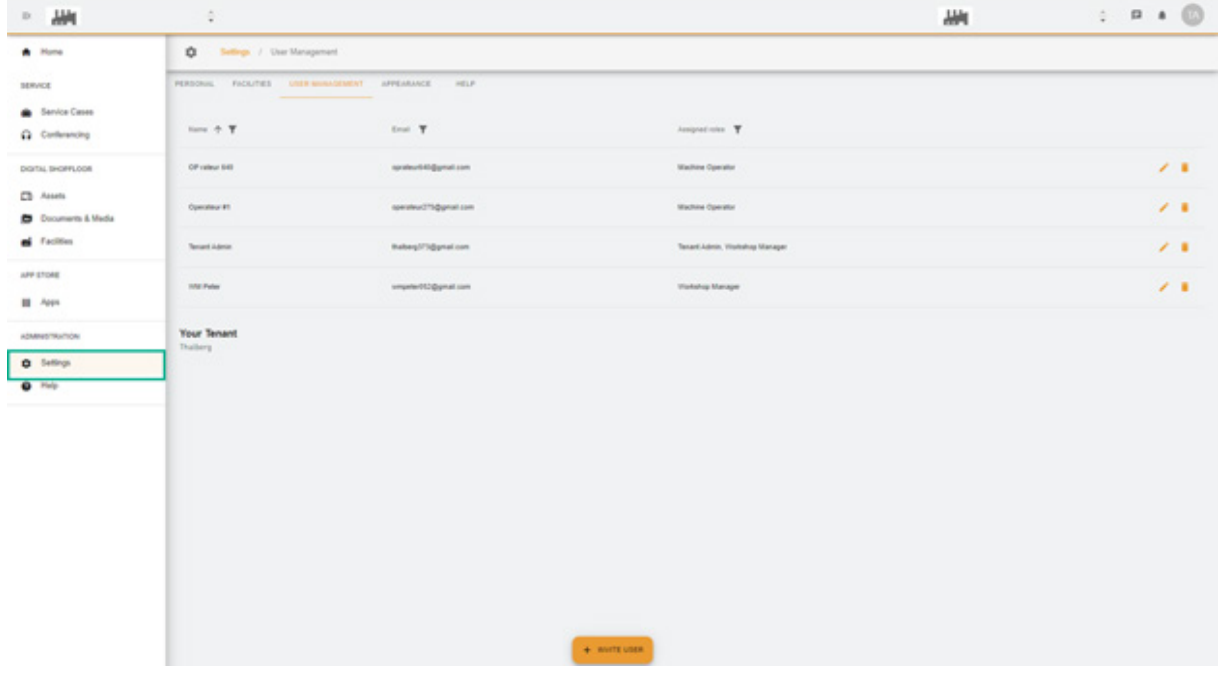

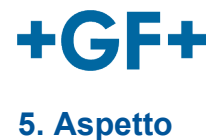

È possibile modificare l'aspetto della piattaforma My rConnect. Basta cambiare:

- Il colore del tema

- Il colore della modalità
- Assegnare un logo

E al termine fare clic sul pulsante "**Apply Change**" (Applica modifica).

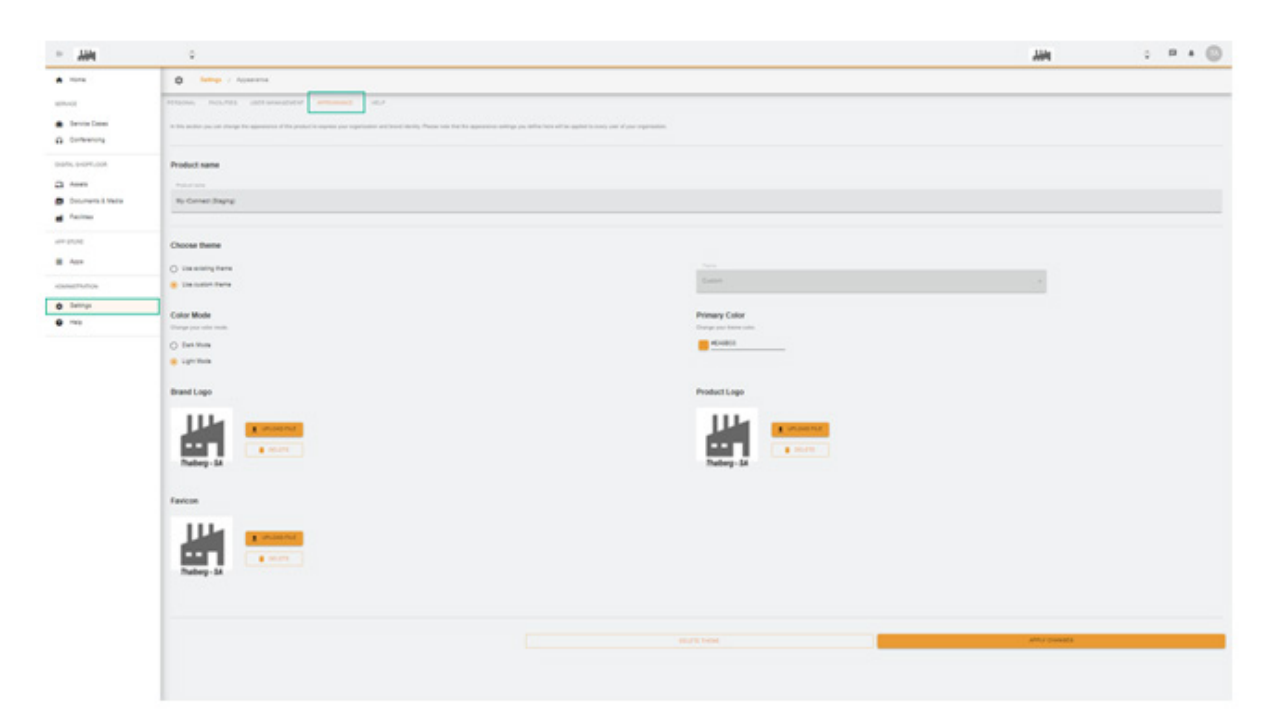

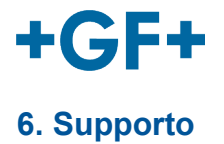

È possibile accedere al supporto integrato della piattaforma My rConnect.

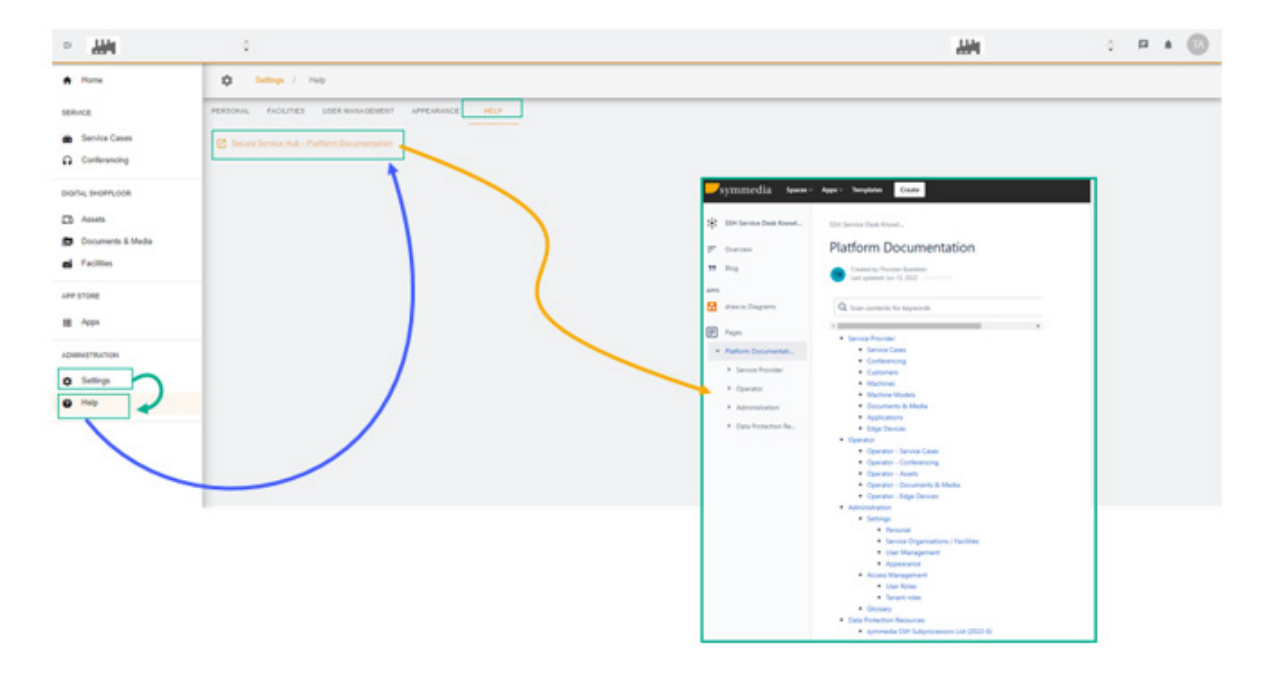